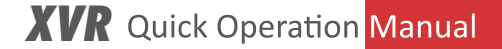

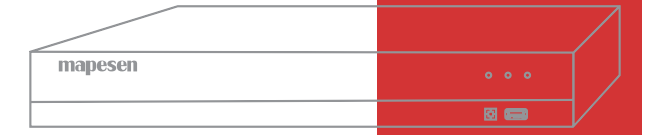

www.mapesen.com

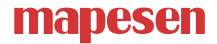

### 1.Turn on

Plug the power supply and turn on the power supply switch. Power supply indicator light shining indicates turning on the video recorder. After the startup you will hear a beep. The default setting of video output is multiple-window output mode

Note: 4/8/16CH XVR no switch by default, power on can be started

## 2.Turn off

There are two methods to turn off the DVR. Entering [main menu] and choosing [turn off] in the [turn off the system] option is called soft switch. Pressing the power supply switch is called hard switch.

Note: The setting information must be saved before replacing the battery otherwise information will lose

### 3.Log in

When the DVR boots up, the user must login and the system provides the corresponding functions with the user purview. There are two user settings. The names are admin and guest, and the corresponding passwords are both null. Admin is the super user purview and guest is the common user purview.

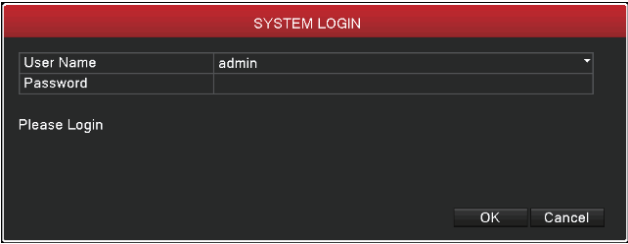

Password protection: If the password is continuous wrong seven times, it will alarm and the account will be locked.(After reboot or half an hour, the account will be unlocked automa�cally.) For your system security, please modify your password after first login.

### 4.Guide

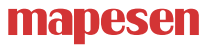

Follow the Guide to configure basic settings when first using.

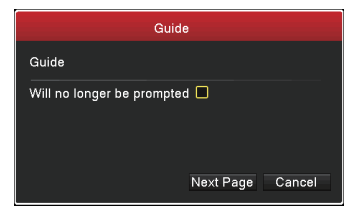

Cloud: Enable Cloud service.

Do not prompt: Close Guide prompt, then when system reboot, it will no longer pop up.

Then Click "Next Page", enter into the interface for QR code scanning.

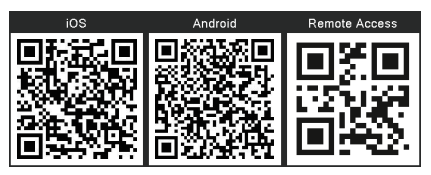

IOS: For IOS system app software downloading.

Android: For Android system app software downloading.

SN:Find the Device ID

After that, click "Next Page", enter into the interface for configuring network.

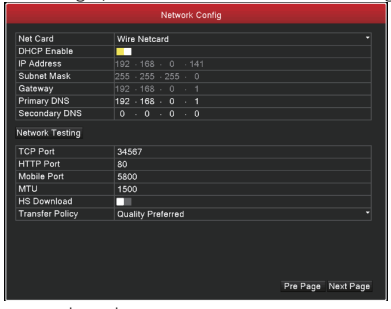

[Net Card] Wire network card

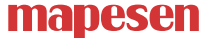

[DHCP Enable] Obtain IP address automa�cally. [IP Address] Set the IP address. Default: 192.168.1.18 [Subnet Mask] Set the subnet mask code. Default: 255.255.255.0 Make the equipment's IP address and the router in the same network segment. For example, the router IP address is 192.168.1.1, and the subnet mask is 255.255.255.0. According to the default setup, generally the default gateway is the router IP address, so enter IP address 192.168.1.18 in the IE browser to achieve visiting

### 5.Product mode

5 in 1 XVR support three kinds of modes. Full analog channels, analog channel + digital channels, full digital channels. You can choose one of them as you wish.

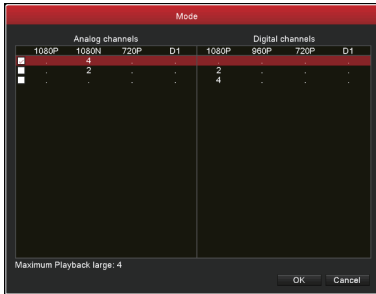

### 6.Coaxial control

Choose the channel which connect coaxial camera, and then right click to choose Coaxial control menu to enter.

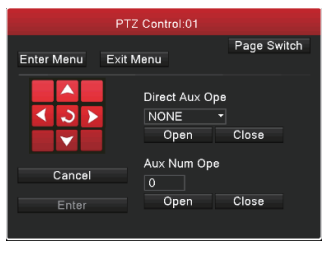

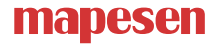

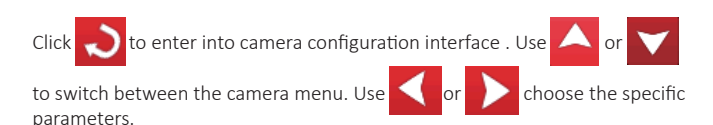

### 7.Encode

Our device take double code stream technology. Main stream is used for recording local. Extra stream is used for network transmission. So the local storage image high quality and the low bandwidth telecommunication are satisfied at the same time.

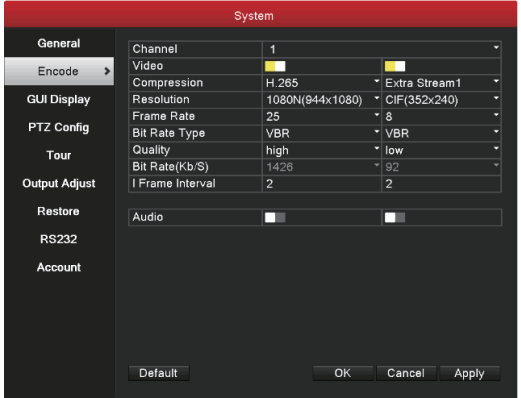

Note: Different product different encode resolution options. Video/ audio both ticked to record files including video and audio.

### 8.Record

### 8.1 hard disk setting

Format when first log in By [main menu]>[HDD Manage]. There is at least one read-write hard disk.

### 8.2 Record settings

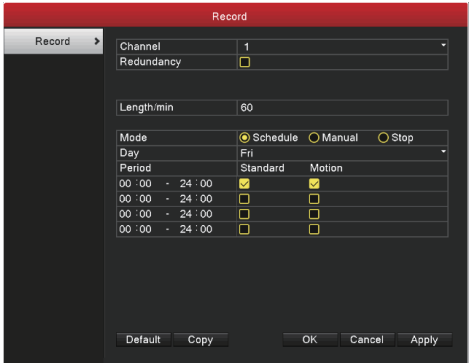

[Channel] Choose the corresponding channel number to set the channel. Choose the all option to set the entire channels.

[Length] Set the time length of each video file. 60 minutes is default value. [Prerecord] Record 5 seconds before the action. (time length is decided by the code stream)

[Mode] Set video state: Schedule, manual or stop.

Schedule: Record according to the set video type (Standard, motion) and time section.

Manual: Record no matter the channel in any state.

Stop: Stop recording no matter the channel in any state.

[Day] Set the time section of regular recording, the recording will start only in the set range.

[recording type] set recording type.(Standard,motion)

Regular: Perform the regular recording in the set time section. The video file type is "R".

Detect: Trigger the "motion detect", "camera mask"or "video loss" signal, when above alarm is set as opening recording, the "detection recording" state is on. The video file type is "M"

Alarm: Trigger the external alarm signal in the set time section, and the alarm is set as opening recording, the video file type is "A".

### 8.3 Record query and playback

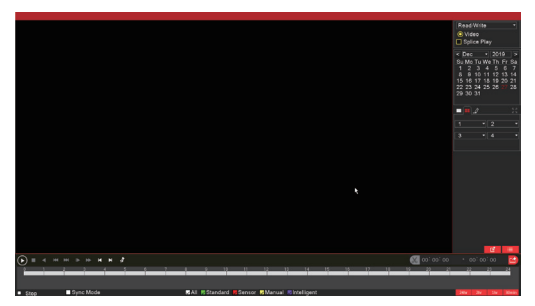

Record querying conditions include: file storing place, record time, record channel, record type (standard,sensor, manual). A�er chose the querying condition, If files exist, you can see the corresponding color displaying in the time column, Click file list button **the film of the state of the files one** by one displaying.

Double click the files you want to playback in the file list or click in the time column to playback.

Sync Mode: Enable sync mode, multiple channels playback at the same �me.

Zoom in: Click left mouse to drag out an area, and then move mouse into the area, after that click to enlarge, double click left mouse to exit amplified state.

## 9.Alarm

Take motion detection as example

Motion detection setup include 2 parts.

Motion detection alarm setup (switch, sensitivity, detection region, disarm time interval time), it is how to setup to generate an alarm. Motion detection Linkage setting(screen prompt, buzzer, alarm output, a round robin), some Motion detection Linkage setup need combine with other function(such as linkage videos recording, send Email), that is how to deal with when it is generate an alarm.

### 10.Local network access

After connect network, access device through IE browser

10.1 Open IE browser, enter device IP in address bar. For example: device IP is 192.168.1.18,then enter h�p://192.168.1.18 into the address bar to connect.

10.2 Enter user name and password, default user name is admin, no password. For safe reason, please modify the password. A�er log in successfully, it will pop up the monitoring interface as below.

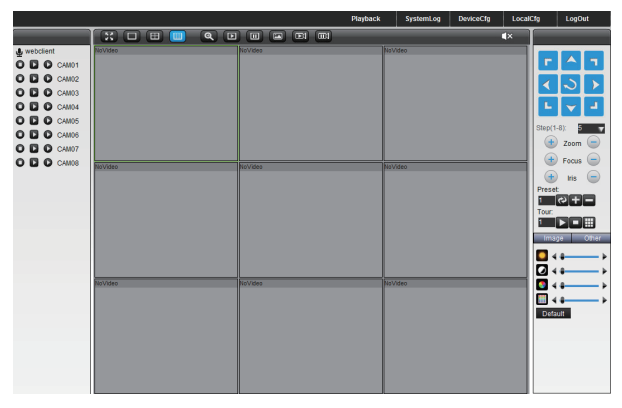

Note: when first log in, you need install ActiveX, IE default stop the ActiveX , so please go to <internet option>--<safe>--<custom level>--<ActiveX>, and enable all ActiveX.

### 11.Public network access

Cloud technology make access device in public network easily and conveniently.

### 11.1 Access by PC

Open IE browser, enter into http://www.mp6200.top to log in Cloud service network website.

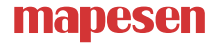

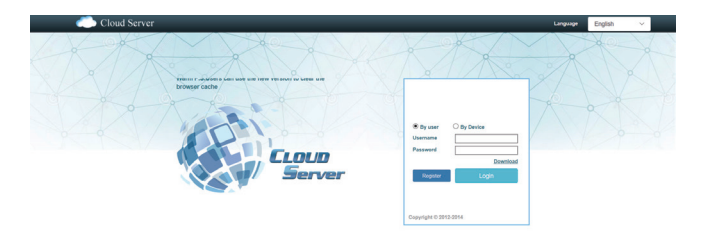

### 11.2 Access by mobile

Network environment: WIFI, 3G,4G Terminal system : Android, IOS Downloading place: google play, apple store.

## **Smart City, Smart Guarantee**

**MAPESEN TECHNOLOGY LIMITED** www.mapesen.com 0086(755)-89345865 info@mapesen.com